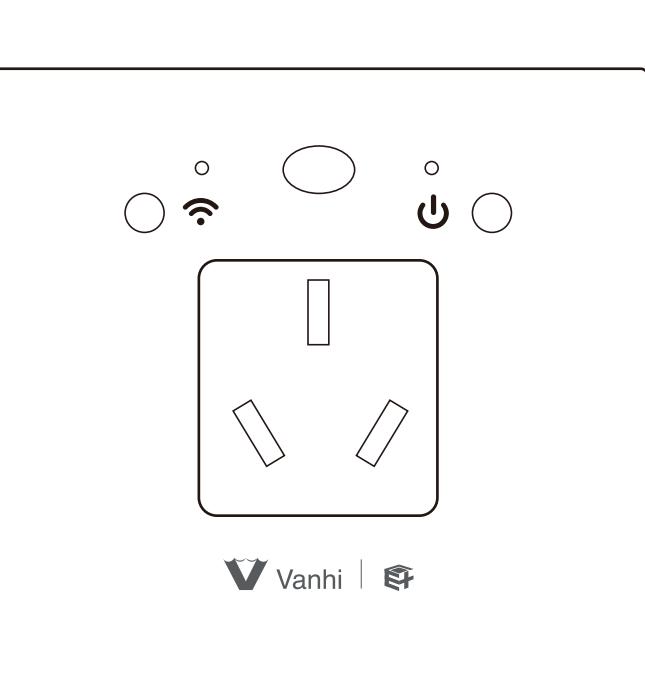

特别提示:请妥善保管包装盒内二维码,以备后期使用

# 快速操作指南 GR120智能空调插座

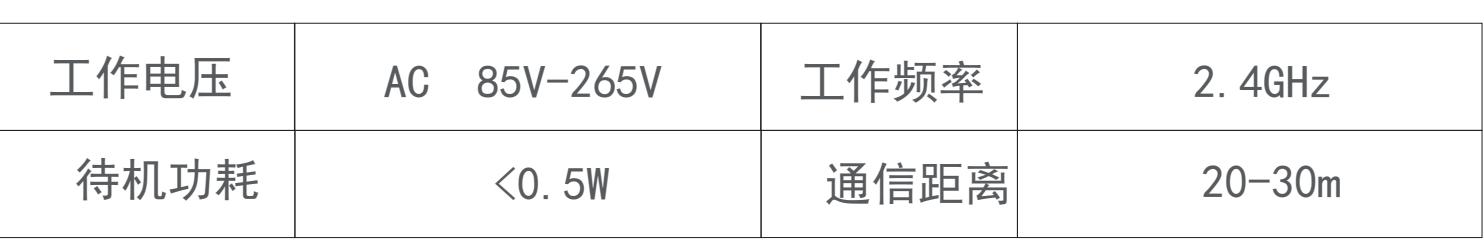

# **【一、产品特点】**

## **【二、产品参数】**

- 1、配合网关,可远程控制空调
- 2、支持99%的空调型号
- 3、APP可实时查看空调功率、电压、电流、累计电量
- 4、可定时控制空调
- 5、可配对遥控器控制开关

### 智能空调插座示意图(如图1所示)

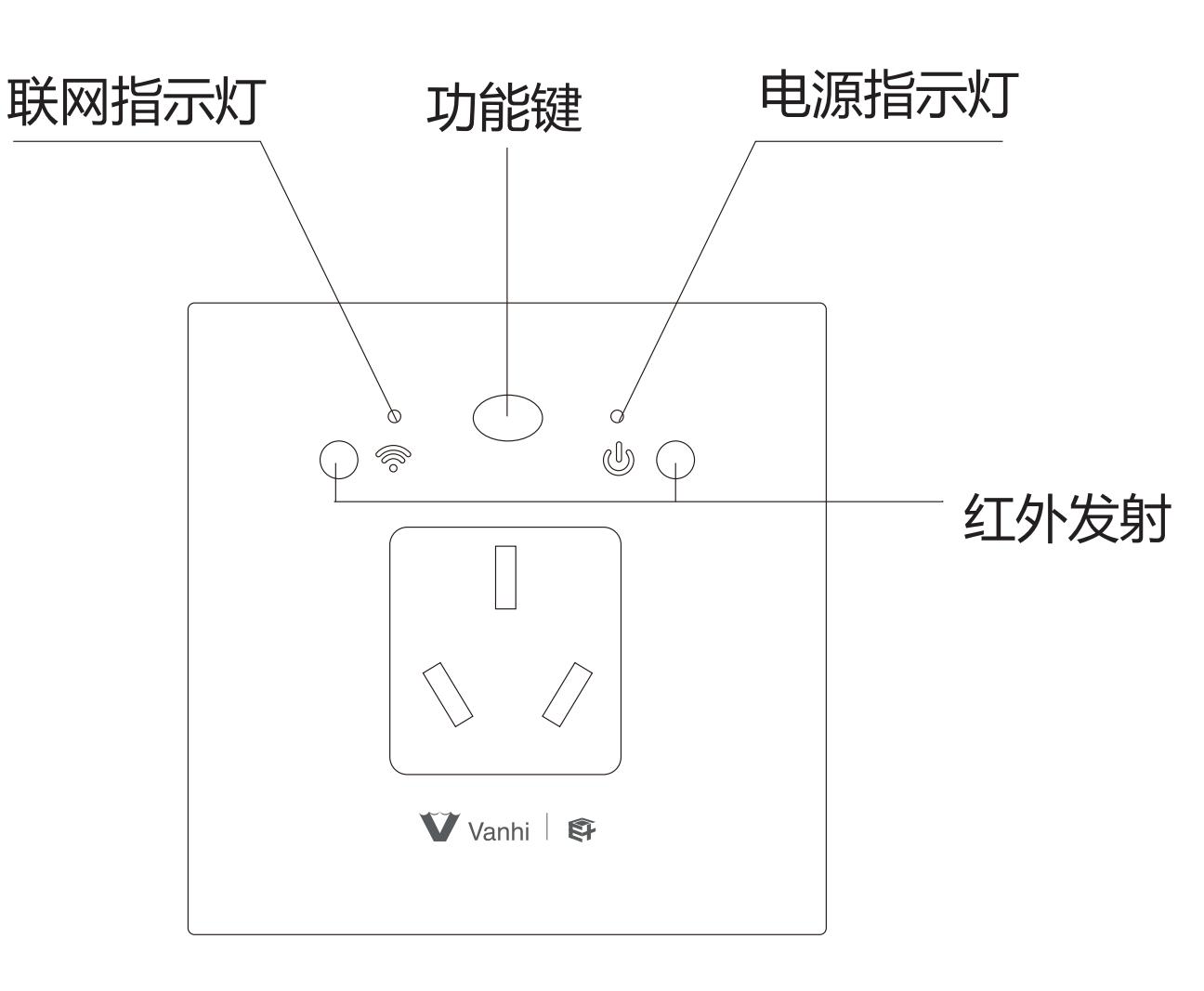

图1

## **【三、安装方法】**

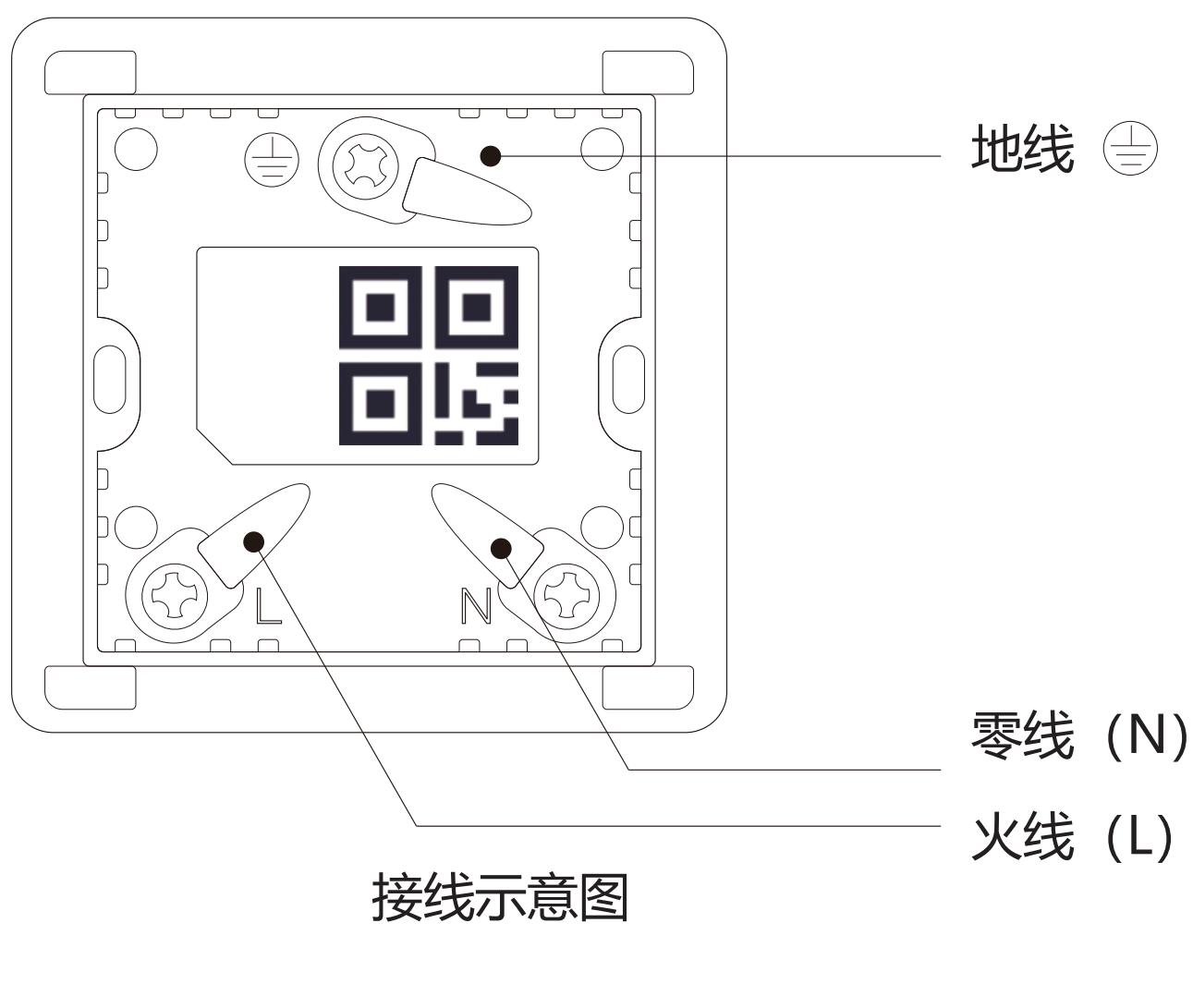

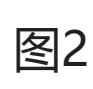

给设备接上电线并通电(如图2所示)

# **1、手机APP添加智能空调插座**

#### **2、使用空调小助手**

# **【四、操作说明】**

1.1、打开APP后点击设置,选择配置设备,再点击增强网关(此设 备必须挂靠在增强网关下才可以使用,请添加设备时确保该账号 下至少有一个可以使用的增强网关),在增强网关列表里点击需要 添加的增强网关,进入增强网关搜索设备界面。图示:

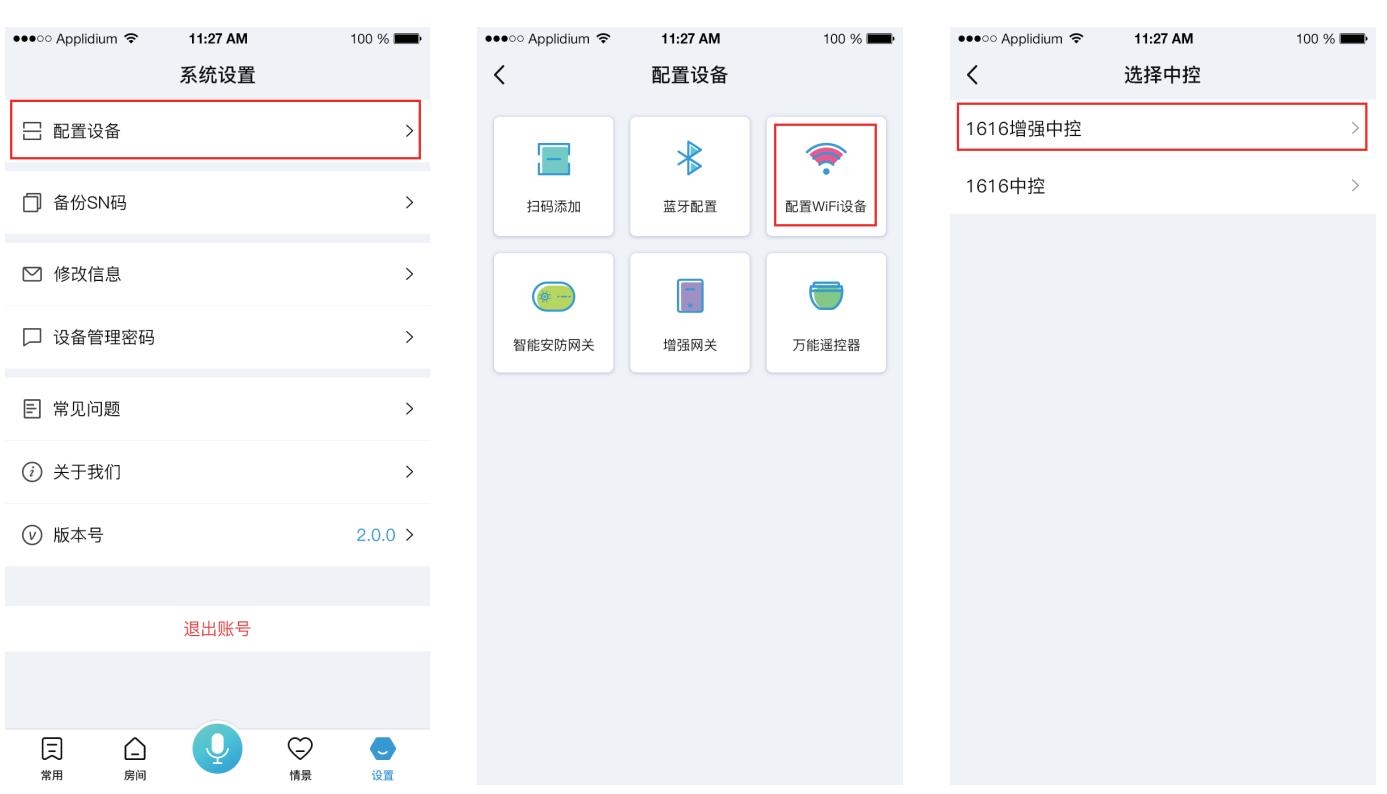

1.2、点击搜索新设备,搜索完成后点击停止搜索,找到需要添加

的控制盒后点击添加(如果不知道是哪个设备时,可以点击定位 按钮,设备会发声以提示位置)。图示:

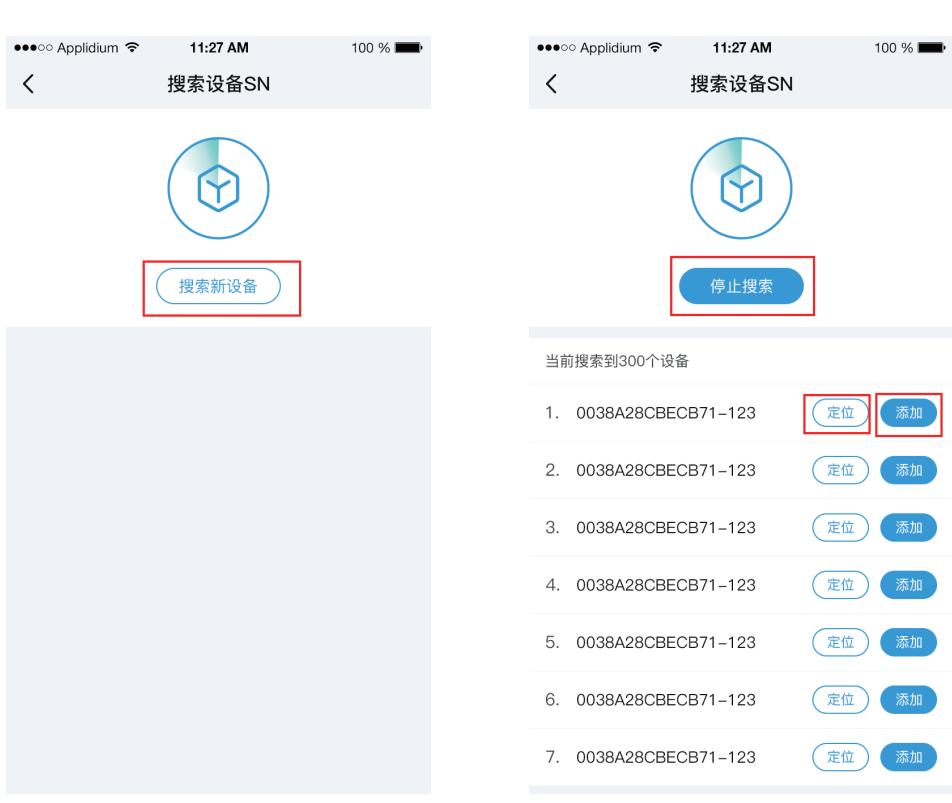

 1.3、选择所挂中控和所挂房间(所挂中控只能选择搜索设备所 使用的增强网关),选择完成后点击添加即可添加成功。图示:

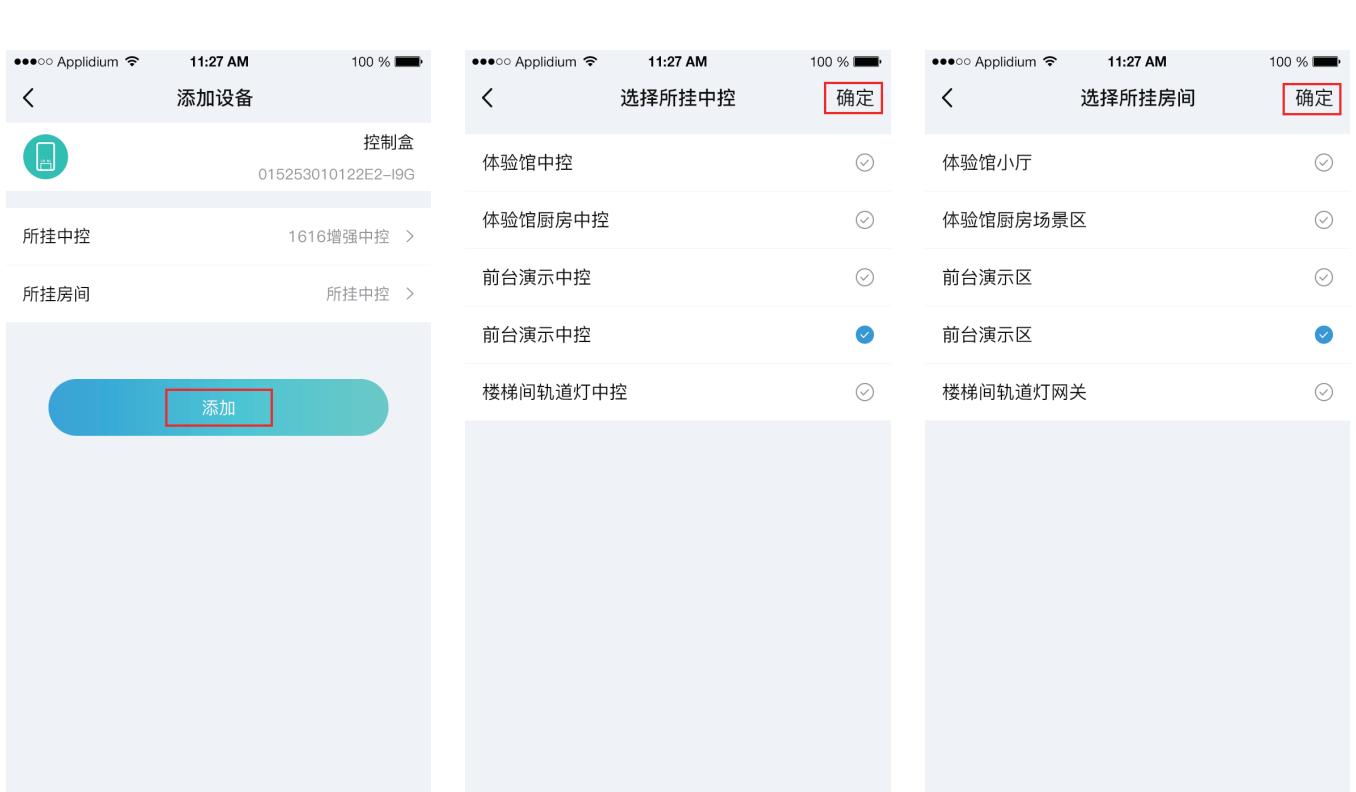

2.1、设备功能介绍:

a.在设备控制页面可以看到设定温度、当前温度、设备温度、当前 设备状态、当前设备模式、当前设备风速、当前设备扫风设置,页 面中的开启和关闭按钮分别对应设备的开和关,点击温度左右的 加减按钮可以调整设定温度数值,右上角可以切换当前数据发送 方式,可选择"网络发送"或者"蓝牙发送"图示:

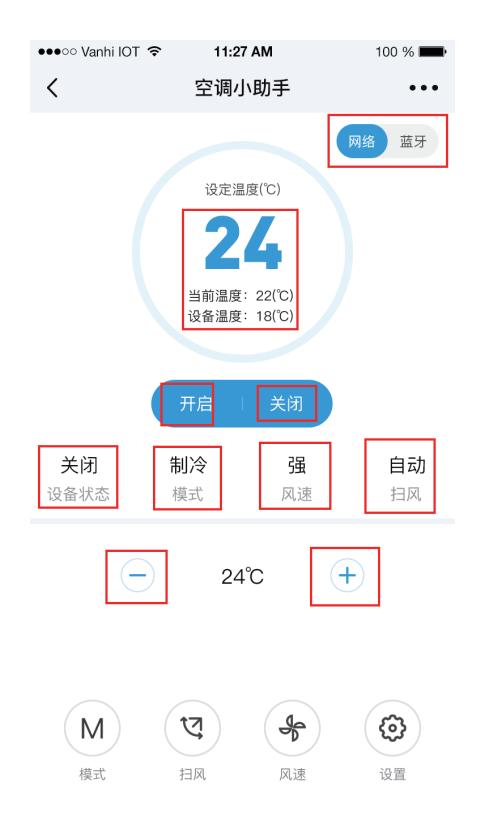

b.调整空调模式:在设备控制页面点击模式按钮,在弹出的列表 中选择想要开启的模式。图示:

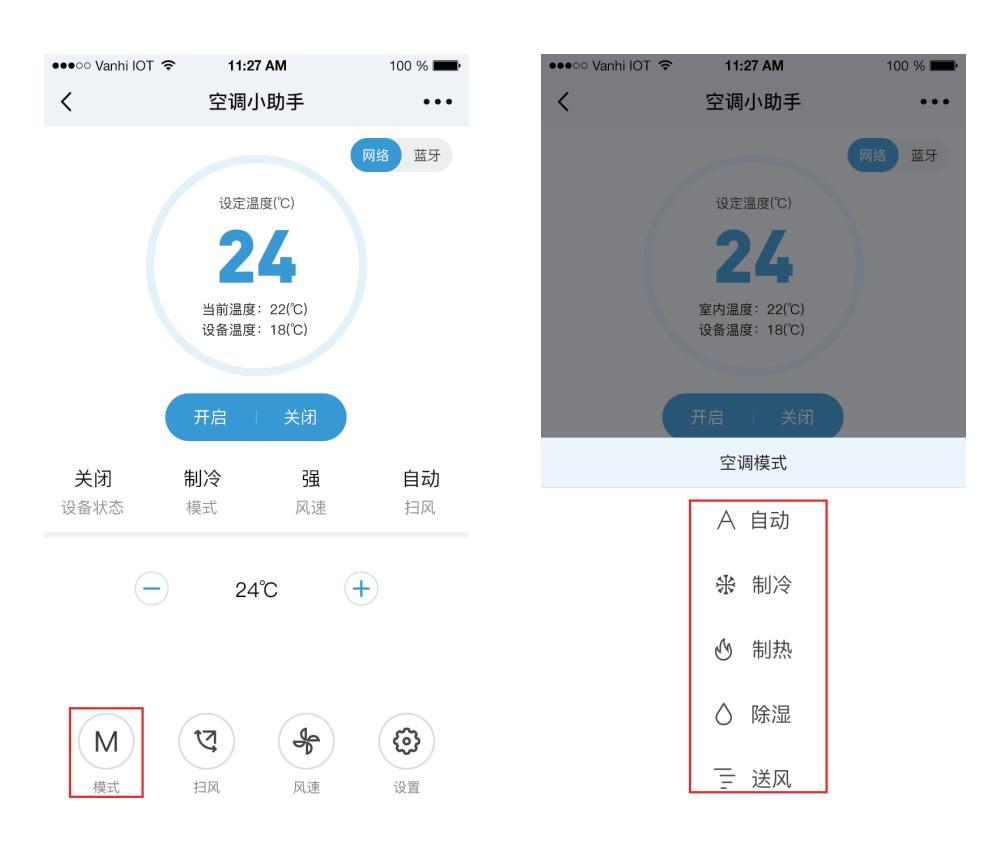

c.调整空调扫风:在设备控制页面点击扫风按钮,在弹出的列表 中选择想要的设置。图示:

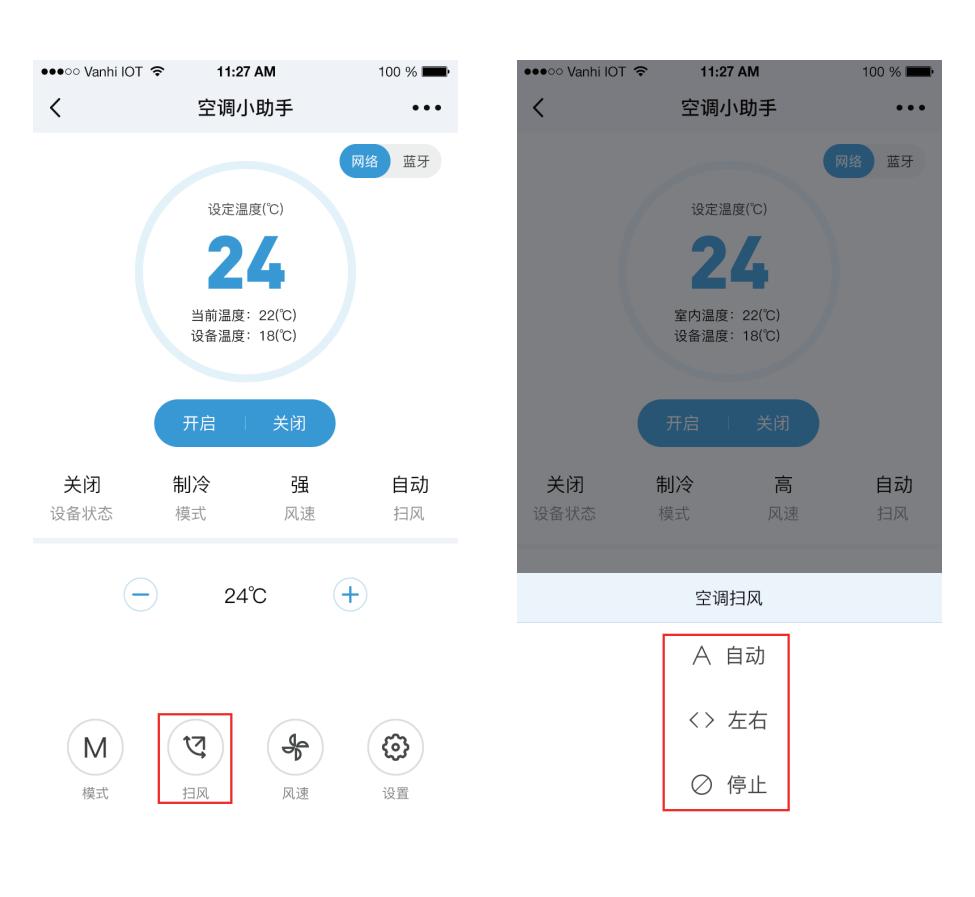

d.调整空调风速:在设备控制页面点击风速按钮,在弹出的列表 中选择想要的设置。图示:

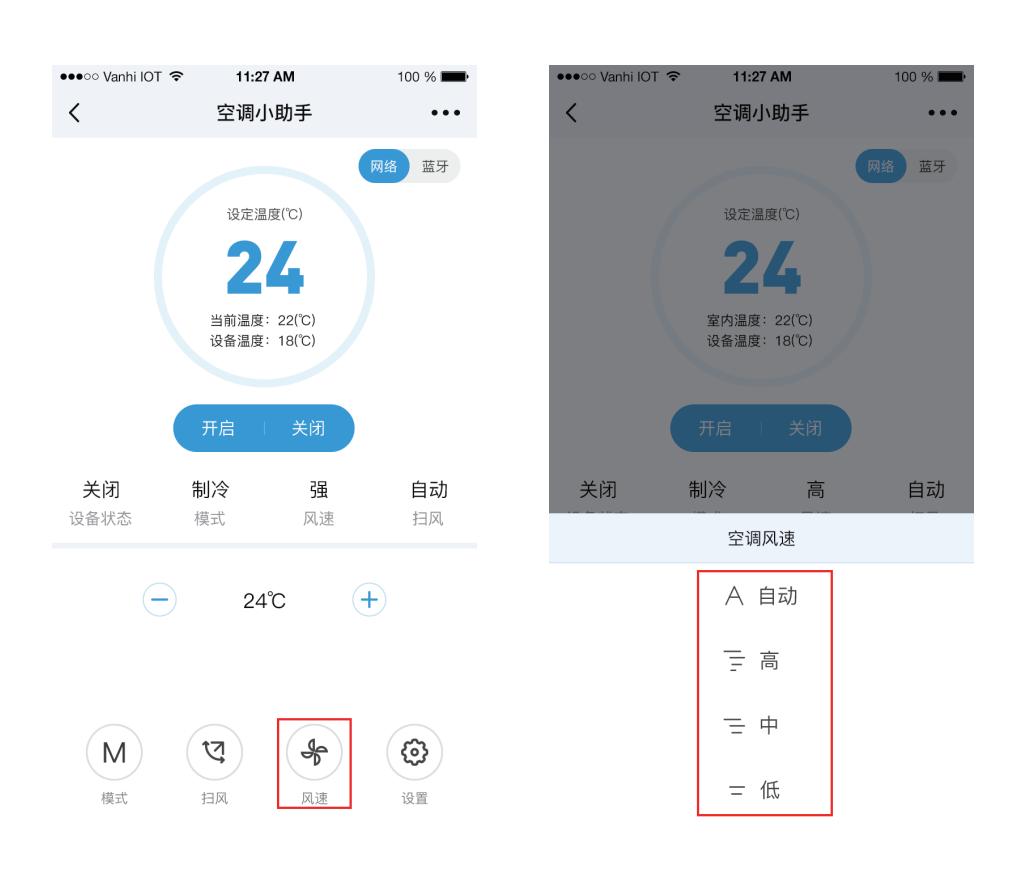

2.2、查看当前设备的费用数据: a.在设备控制页面点击设置按钮,点击数据费用,进入设备数据 统计页面。图示:

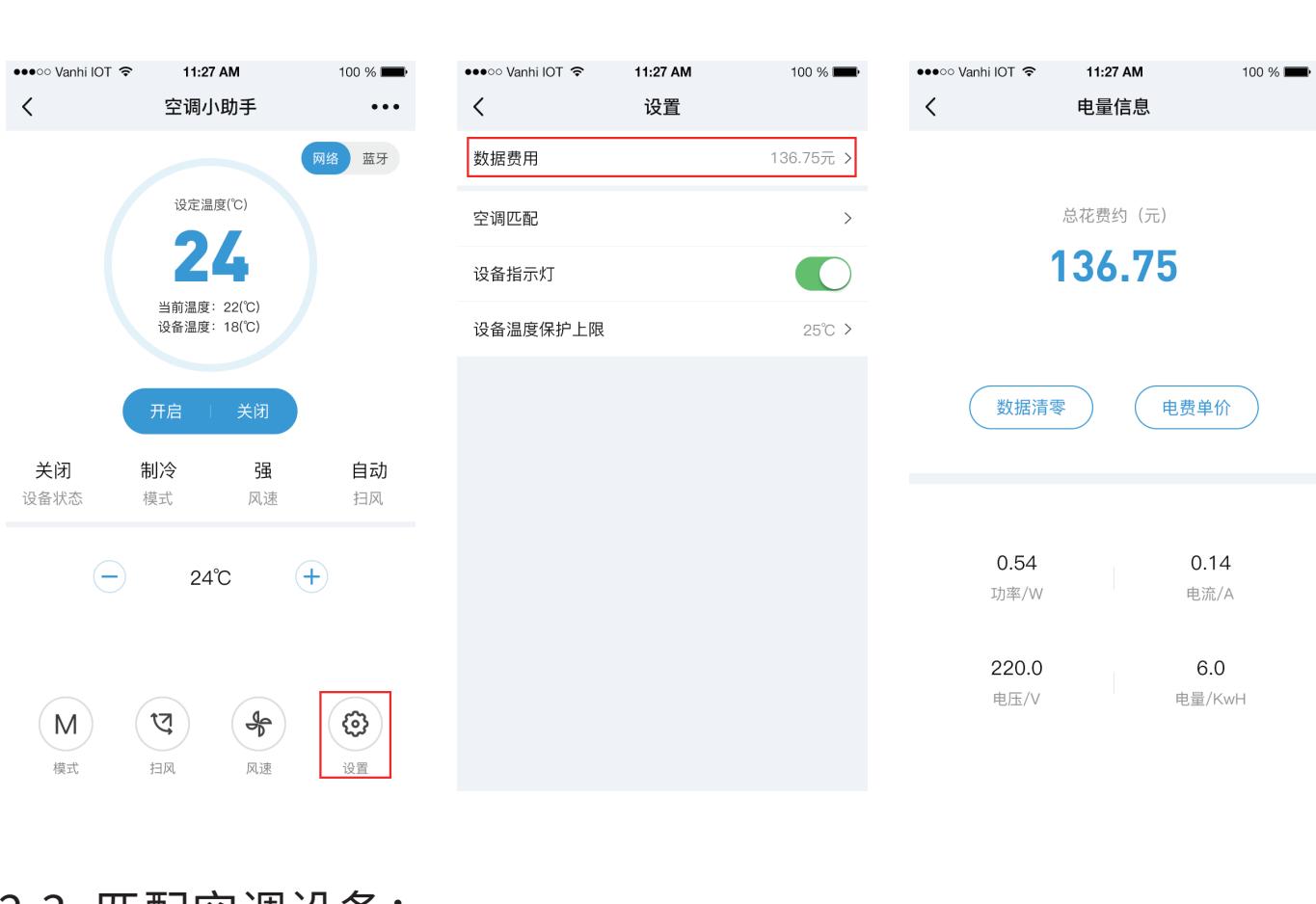

2.3、匹配空调设备: a.在设备控制页面点击设置按钮,点击空调匹配,进入空调匹配 页面。图示:

 $\bigcirc$ 

设置

 $(M)$ 

模式

ਾ ਹ

扫风

 $\frac{d\mathbf{p}}{d\mathbf{p}}$ 

风速

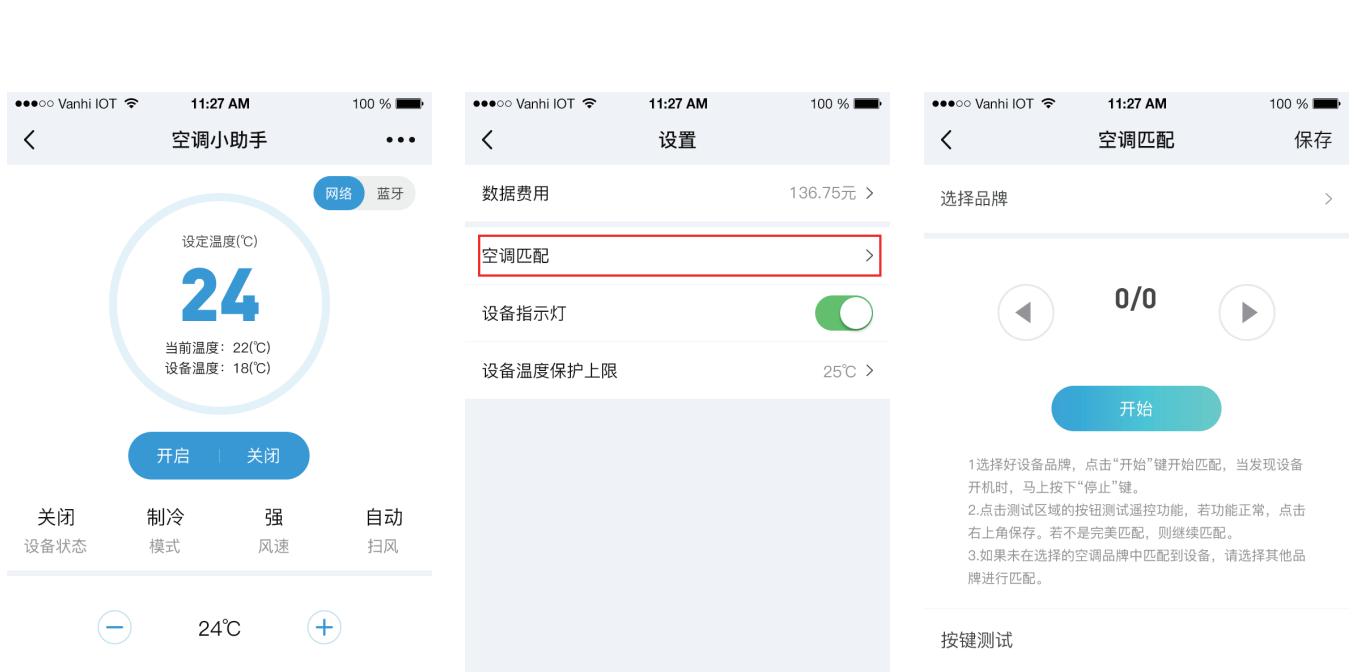

b.进入空调匹配页面后,需要先选择空调的品牌,点击选择品牌, 在品牌名称列表找到并点击需要匹配的空调品牌,也可以在搜索 框里输入品牌名称来快速搜索。图示:

 $\sim$ 

温度减

电源

 $+$ 

温度减

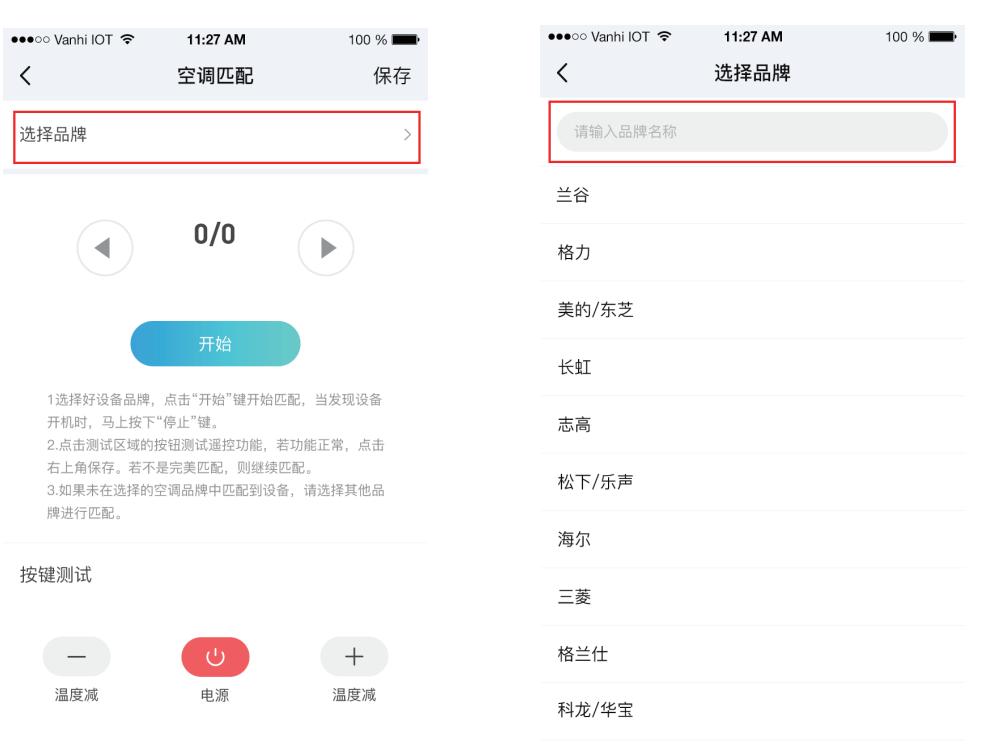

c.点击开始即可匹配空调码库,开始上方的数字为当前匹配码库 的序号/码总数,点击左右按钮可以调整当前匹配的码序号,当设 备开机或关机时代表匹配成功,立刻按下停止键,在下方按键测 试可以测试当前匹配的空调的按键是否正常,如果不正常可以重 新匹配,如果按键匹配正常点击右上角的保存按钮。图示:

奥克斯

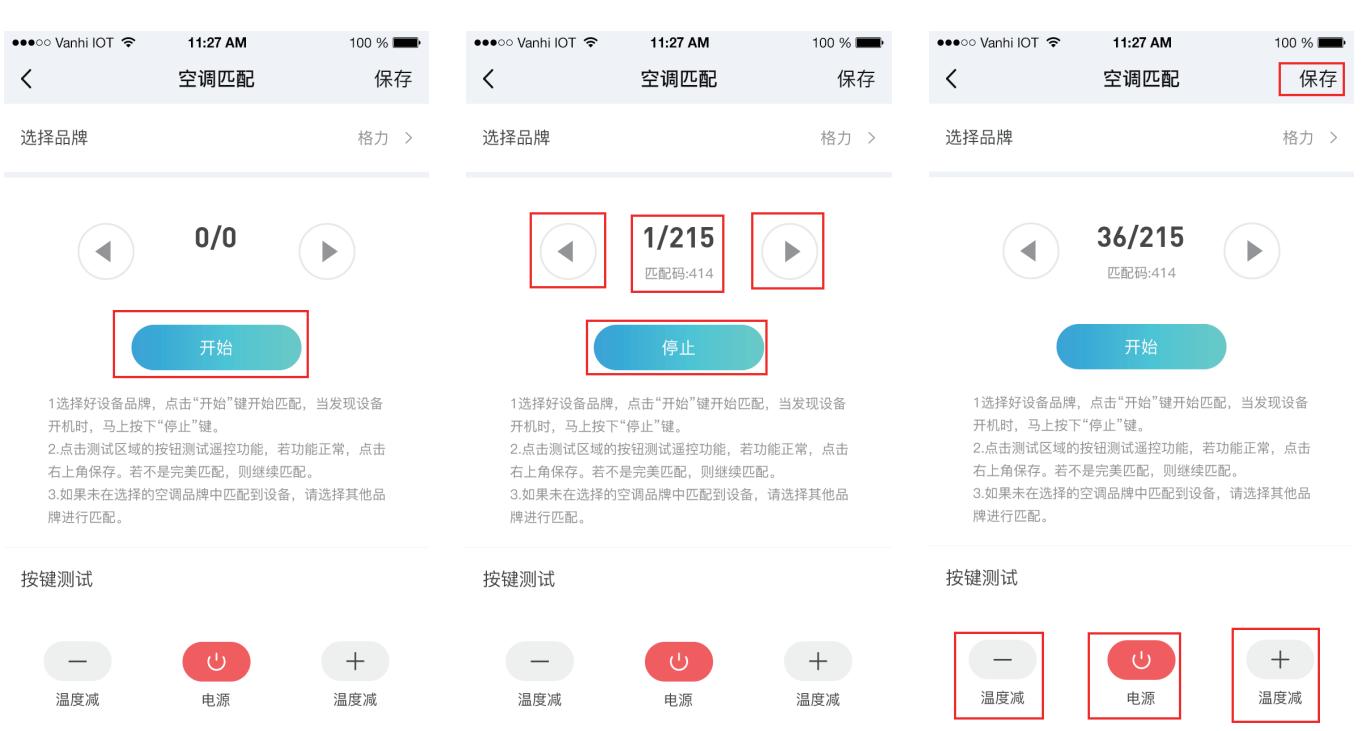

2.4、设备指示灯

a.是设备上用来显示设备状态的小灯,可以通过设置里的设备指 示灯开关来控制灯的开启和关闭。图示:

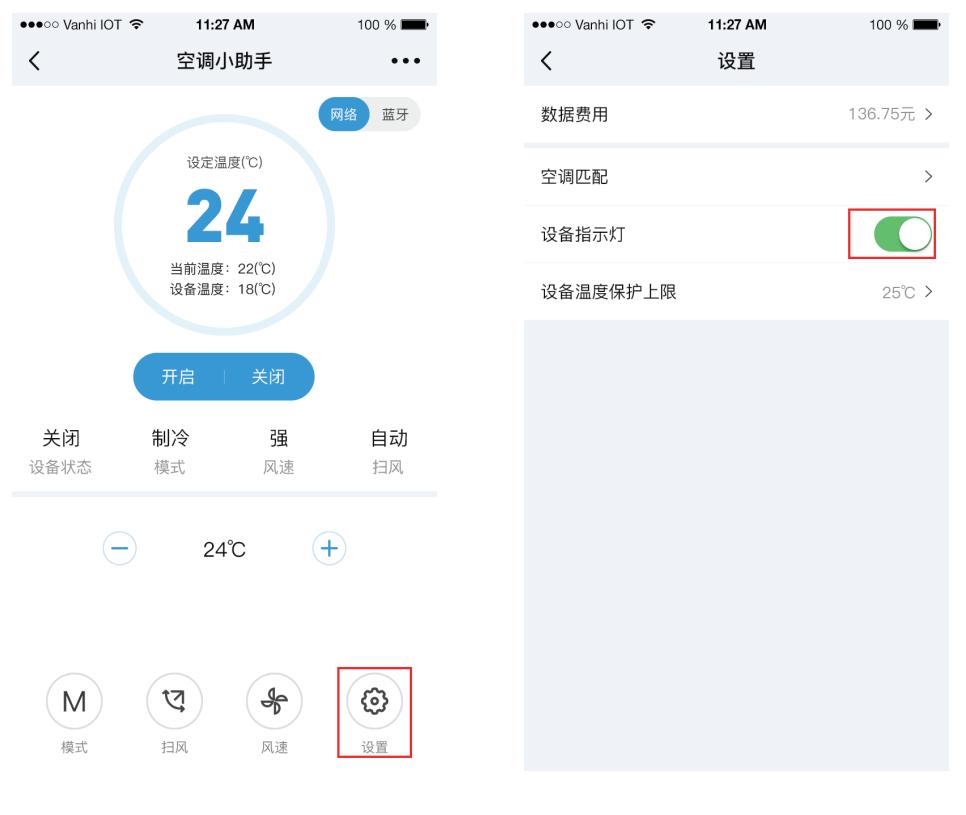

2.5、设置温度保护上限:

a.在设备控制页面点击设置按钮,再点击设备温度保护上限,在 弹出的温度选择器里选择温度。图示:

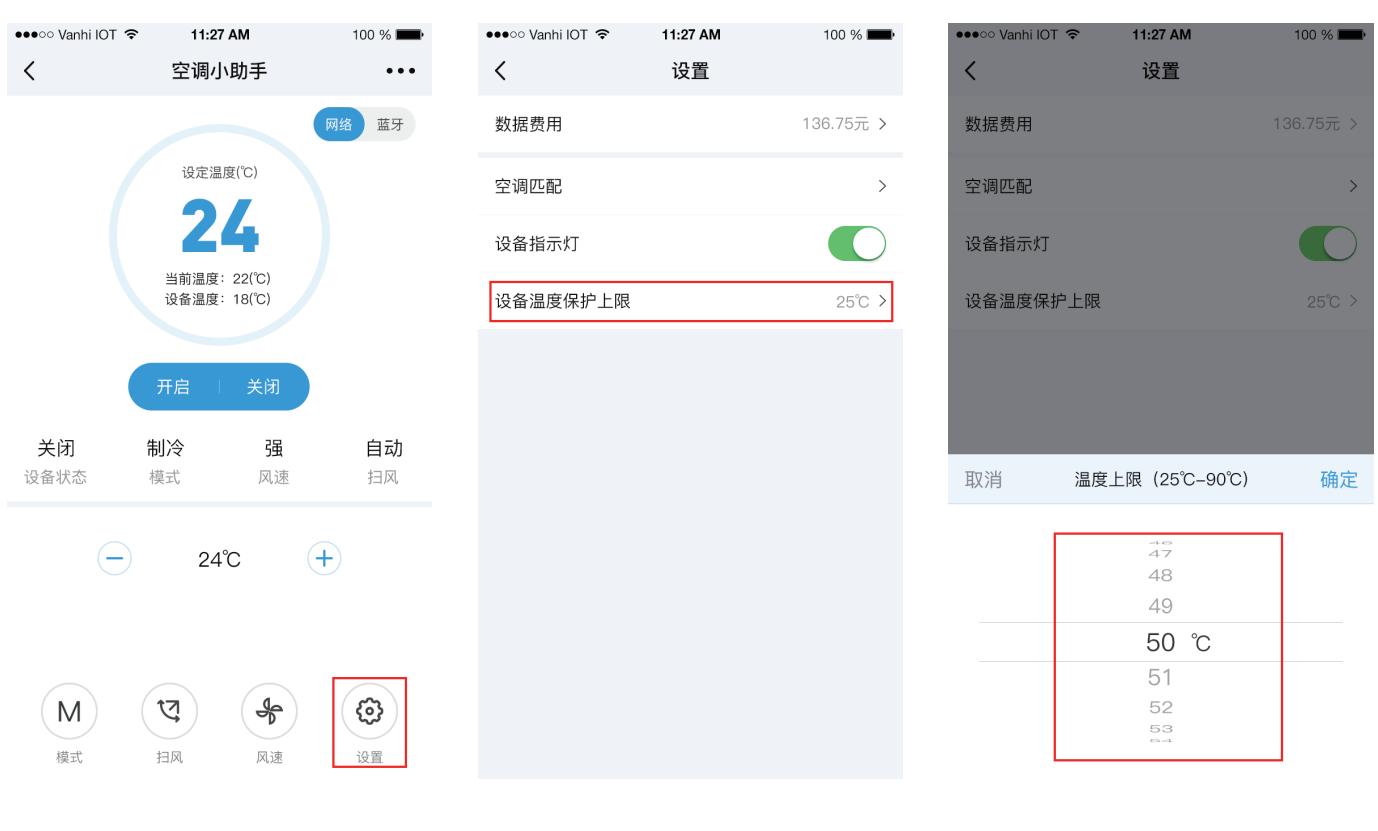

3.1、在设备控制页面点击右上角的更多,在弹出的选项中选择 定时,进入定时列表。图示:

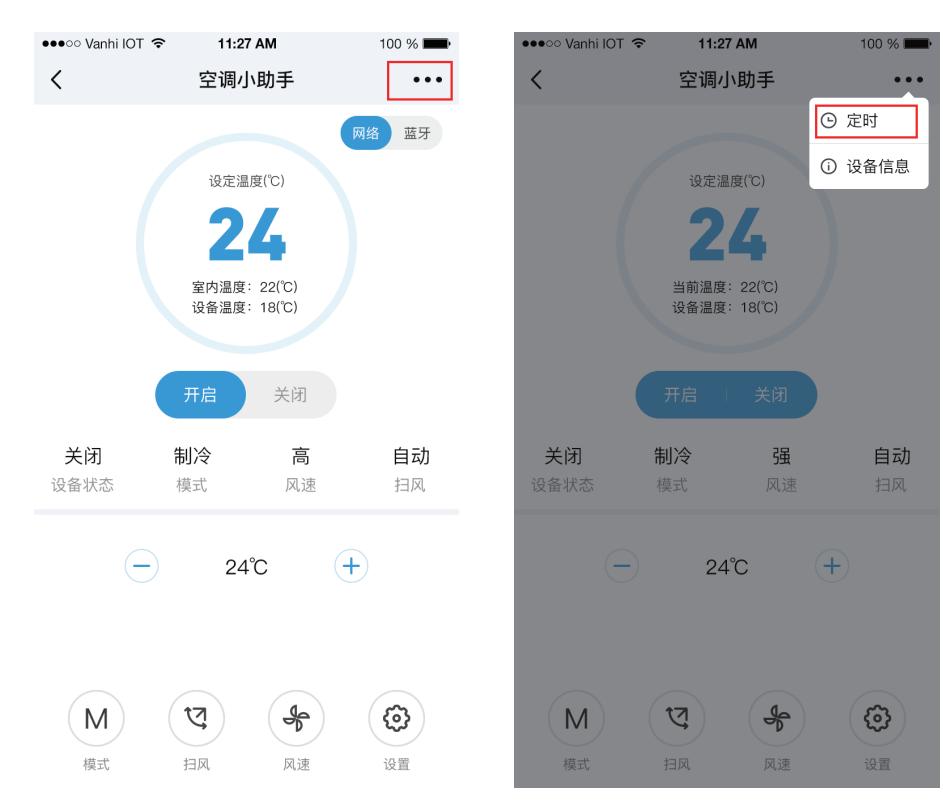

3.2、点击右上角的添加按钮,在定时列表没有定时时,也可以点 击中间的添加定时按钮。图示:

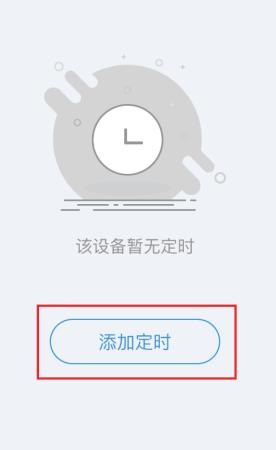

3.3、定时开:选择定时开、选择定时开的时间、设定温度、选择各 项功能操作、选择定时重复,选择完成后,点击保存。图示:

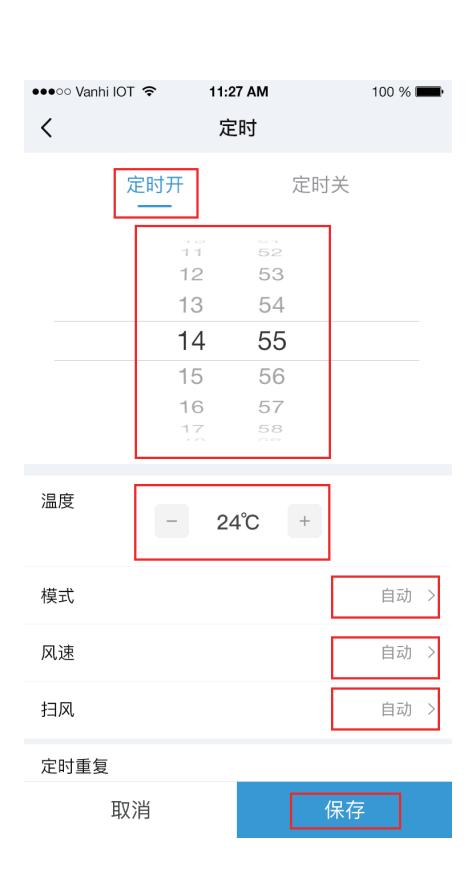

3.4、保存成功后,页面回到定时列表,点击定时右下角的开关可 以关闭或开启该定时,点击定时会进入该定时的编辑页面,可以 重新选择各项操作,也可以直接删除该定时。图示:

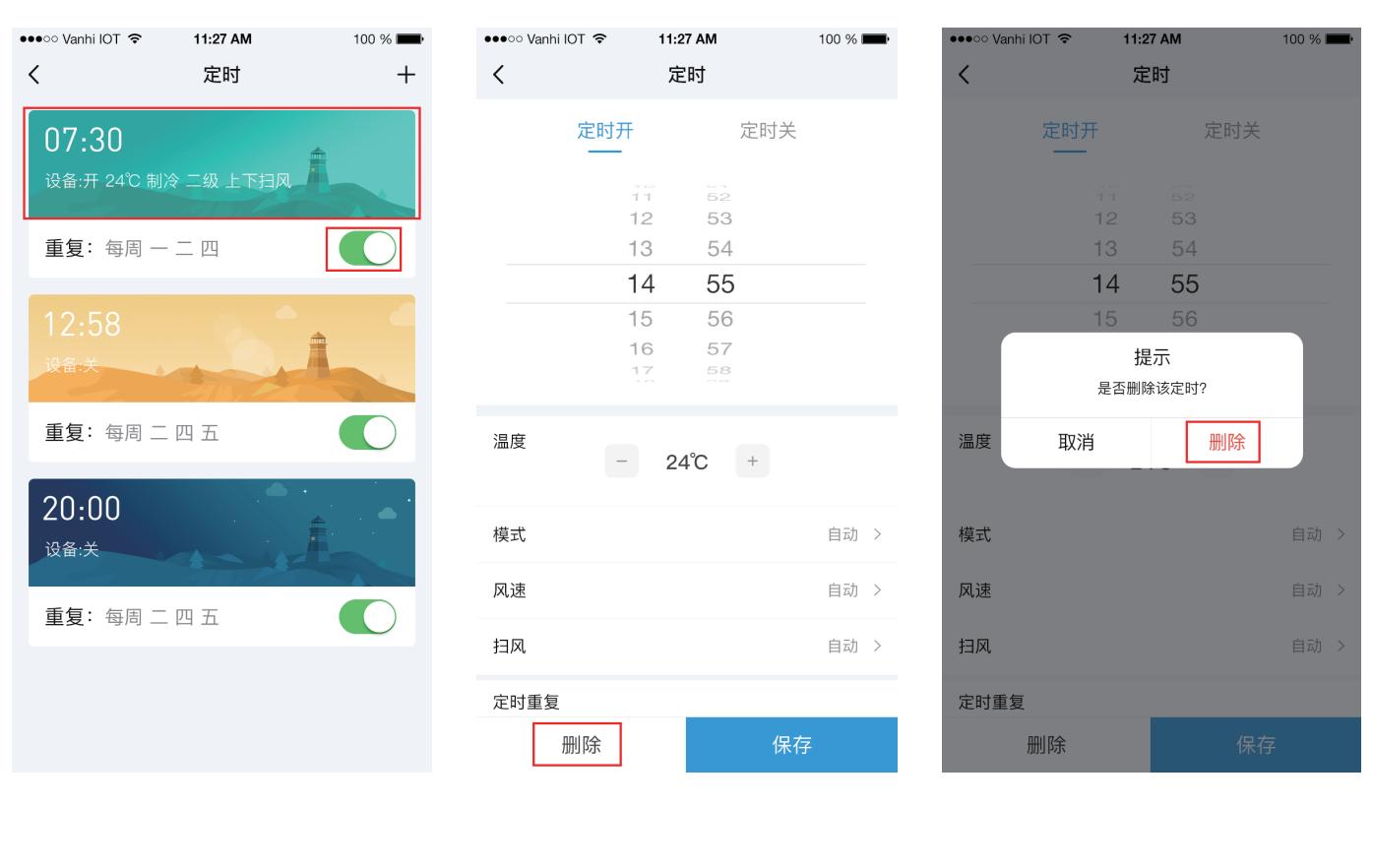

3.5、定时关:选择定时关、选择定时开的时间、选择定时重复,选 择完成后,点击保存。图示:

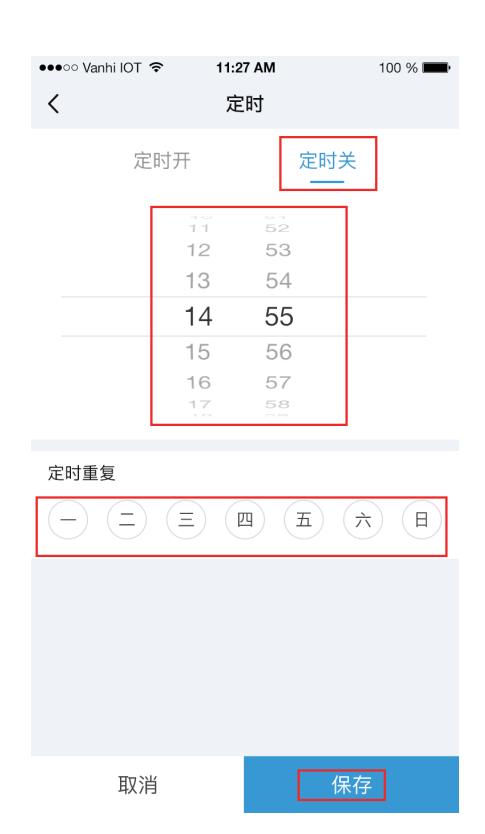

3.6、保存成功后,页面回到定时列表,点击定时右下角的开关可 以关闭或开启该定时,点击定时会进入该定时的编辑页面,可以 重新选择各项操作,也可以直接删除该定时。图示:

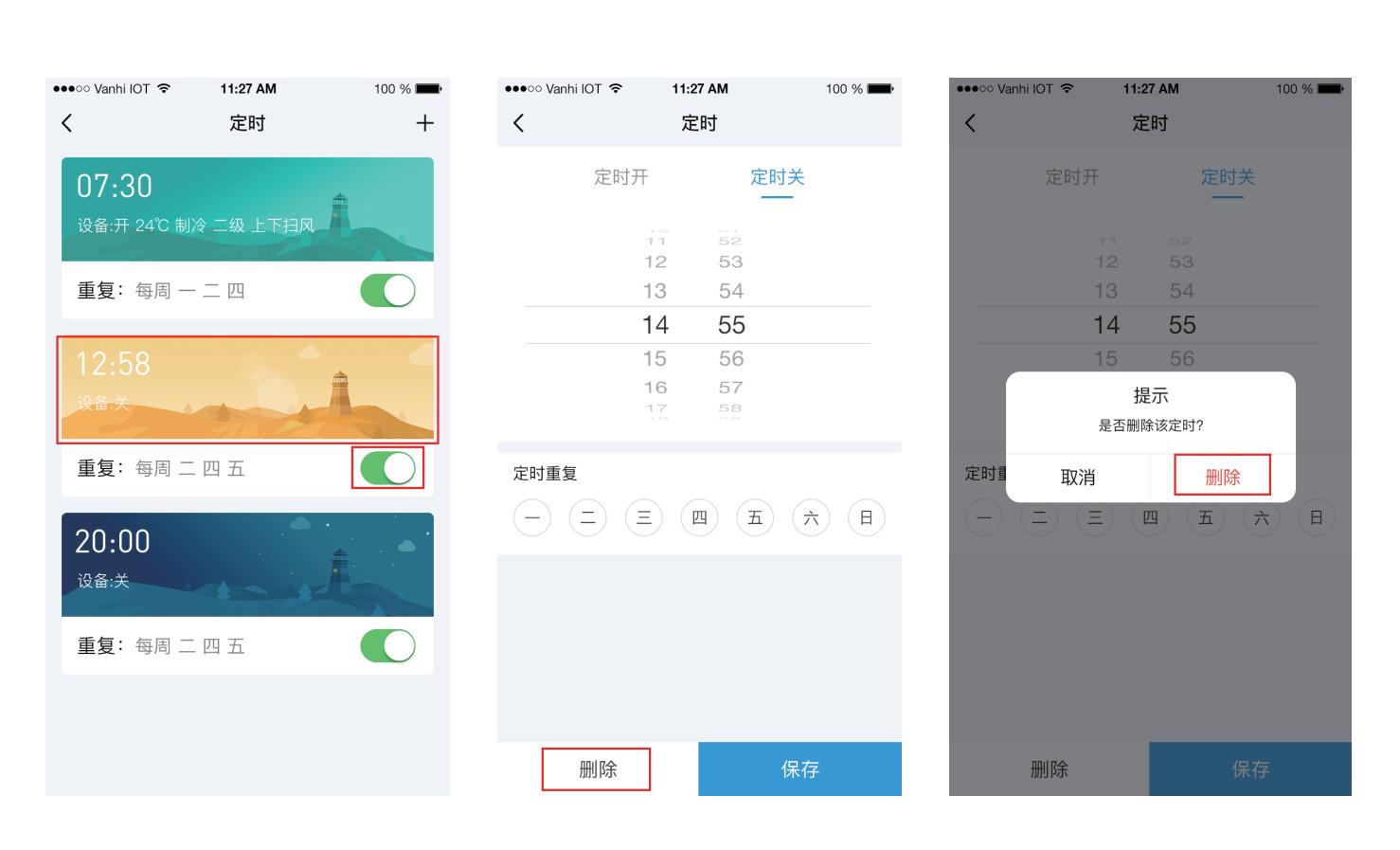

5.1、打开APP点击情景,选择需要添加的情景模式,点击该情景 模式右上角的设置按钮,进入情景模式详情,点击右上角的更多, 选择添加设备。图示:

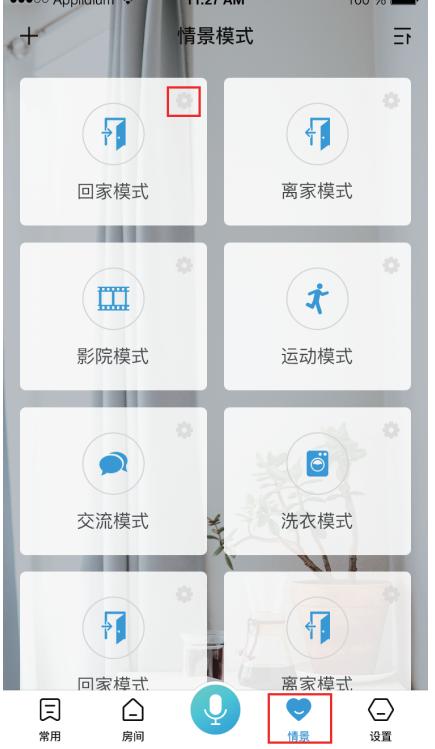

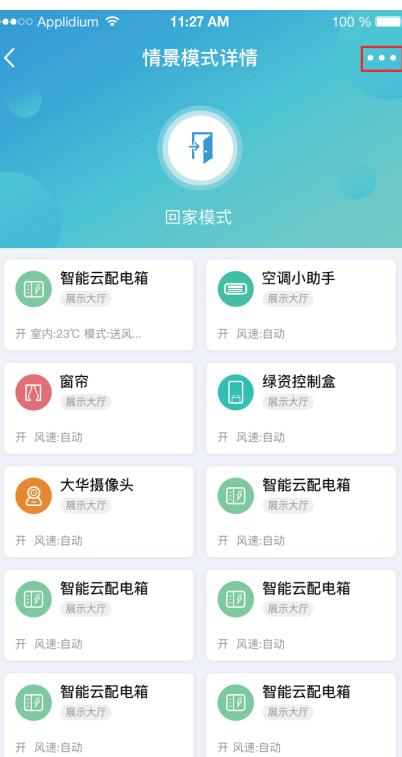

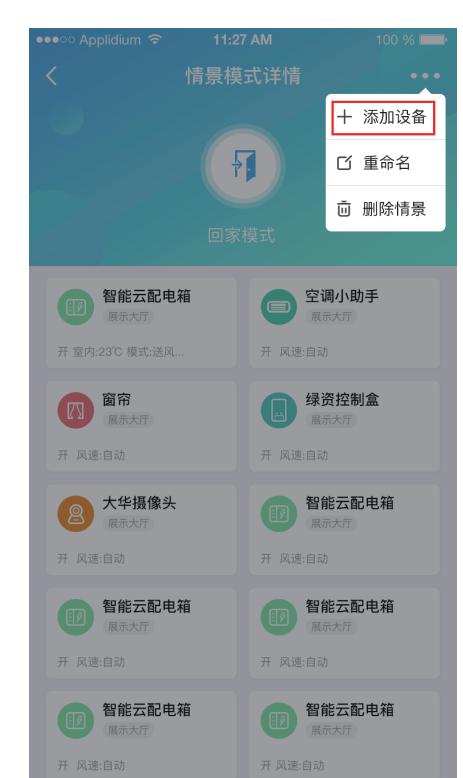

5.2、在空调小助手所挂房间下找到空调小助手设备,点击设备进 入设备预设,选择想要执行的各项操作,选择完成后点击添加。 图示:

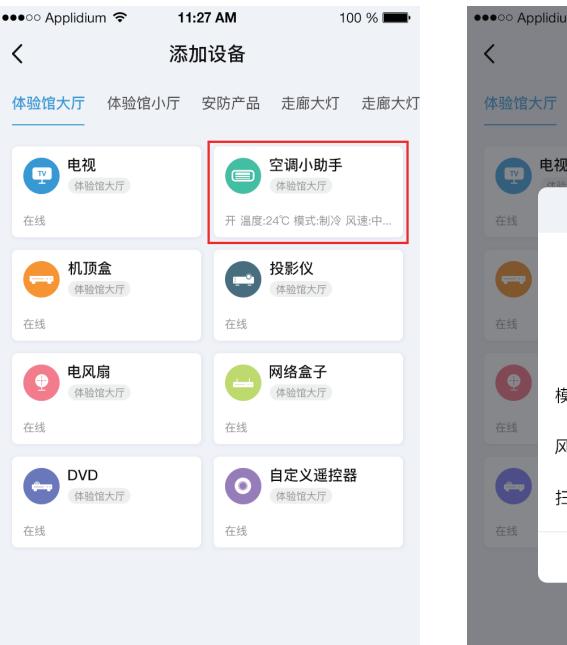

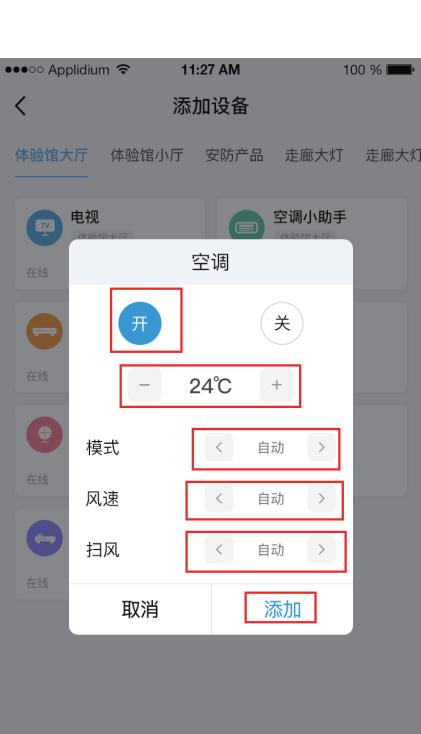

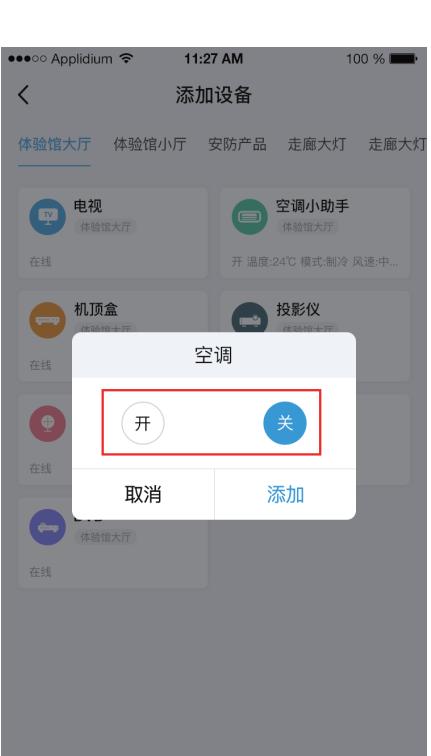

#### **五、空调添加到情景**

## **四、空调定时**